# ELPIU03 **Interactive Unit** Quick Setup Guide

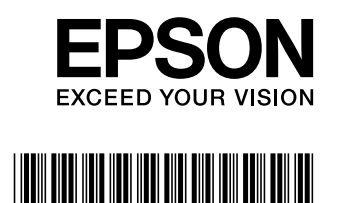

**1** Insert the Interactive Unit into the ELPMB27 attachment plate.

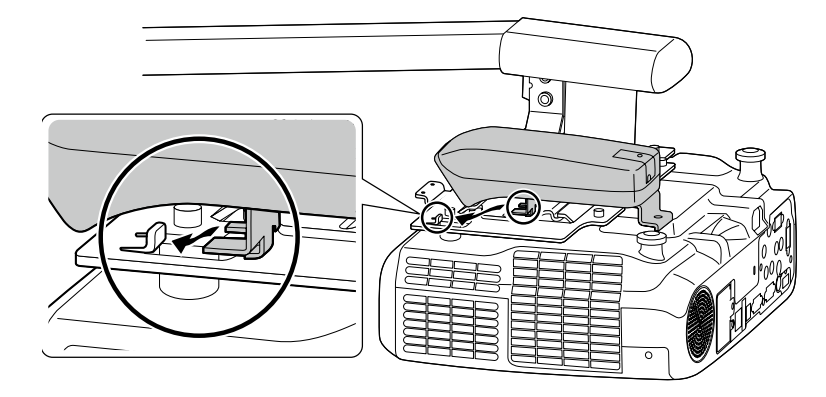

**Epson Projector Software for Easy Interactive Function CD tray Pen**

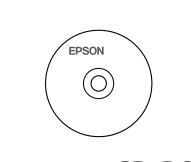

**M4** hexagonal wrench

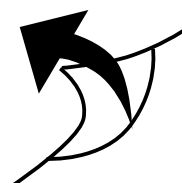

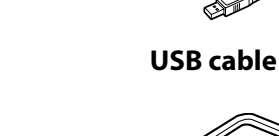

**bolt cap head socket hexagon mm 10 x 4M washer spring and washer with**  $(x1)$ 

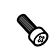

**M3**  $\times$  8 mm cross-head screw  $(x1)$ 

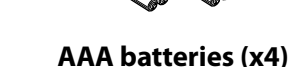

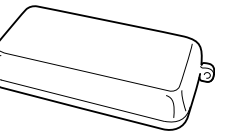

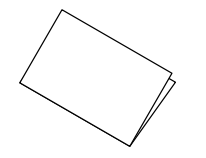

**ROM-CD Document) guide this (Guide Setup Quick**

Prepare other tools as necessary.

# **Installing the Interactive Unit**

Before attaching the Interactive Unit to the projector, install the ELPMB27 wall mount. See the *Installation* Manual supplied with ELPMB 27, and complete all steps up to step 9.

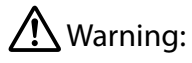

- $\cdot$  Attachment to the projector should be performed by qualified technicians using only approved mounting equipment.
- $\cdot$  Follow the steps below to attach this product. Incomplete or incorrect installation could cause the product to fall and cause personal injury or property damage.

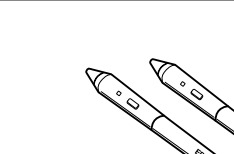

**Easy Interactive Pen (x2)** 

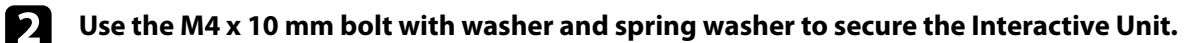

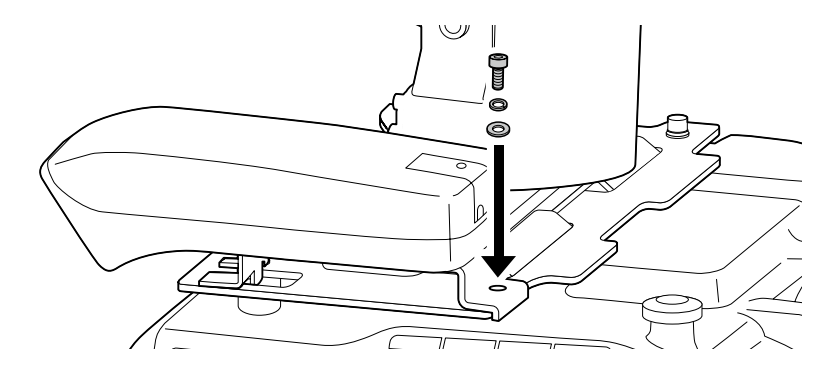

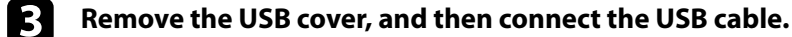

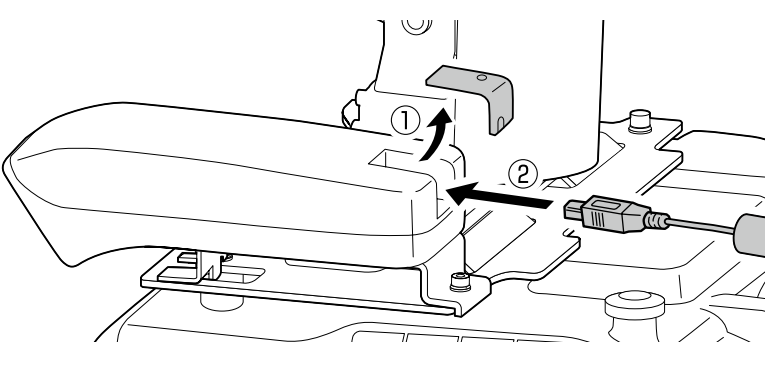

**1** Attach the USB cover, and then secure it using the M3 x 8 mm cross-head screw.

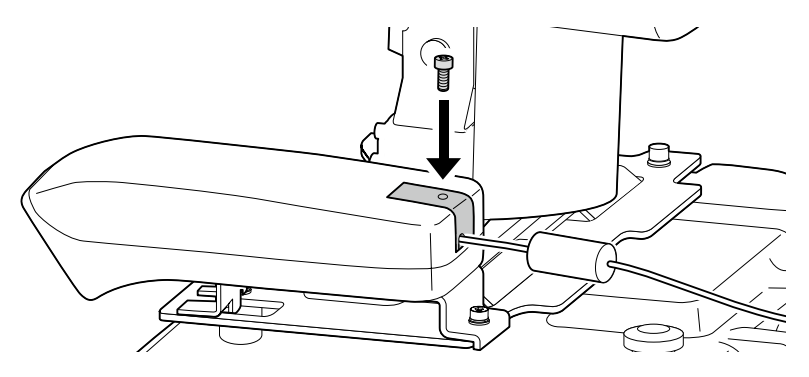

### **F** Adjust the length of the USB cable.

Next, go to step 10 in the ELPMB27 Installation Manual and install the ELPMB27 covers and adjust the screen position.

This product is an Interactive Unit for EB-435W/EB-430/EB-425W/EB-420/PowerLite 435W/PowerLite 430/ PowerLite 425W/PowerLite 420.

You can attach and use this product with a projector that has been mounted on a wall or hung from a ceiling. This book explains how to mount the Interactive Unit when the projector is mounted on a wall using the wall mount (ELPMB27). When hanging from a ceiling, see also the *Installation Guide* supplied with the Attachment Plate (ELPPT04).

# **Included** Items

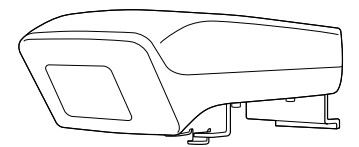

**Interactive Unit** 

## **Getting Ready to Use the Interactive Unit**

### □ Install the Easy Interactive Driver

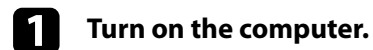

**.computer your in" Function Interactive Easy for Software Projector Epson "labeled CD the Insert** b

**ff follow the on-screen instructions to install the software. When installation is complete, click <b>Finish to close the installation screen.** 

#### $□$  Install the Easy Interactive Pen Batteries

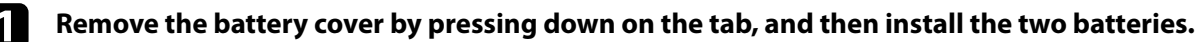

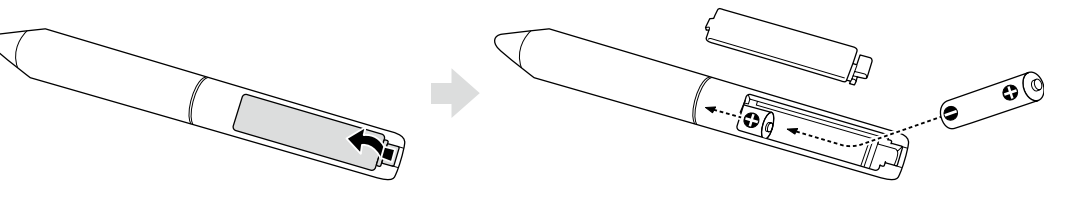

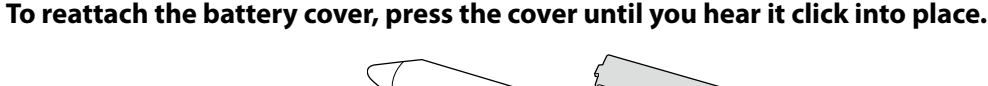

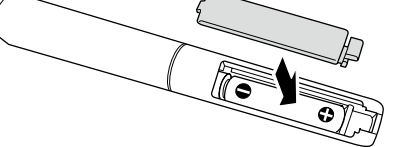

 $\bigwedge$  Caution: Dispose of used batteries according to local regulations.

### **□** Connect to a Computer

**1** Connect the projector's VGA computer cable to the computer's monitor out port.

**2** Connect the Interactive Unit's USB cable to the computer's  $\bullet \leftrightarrow$  USB port.

### □ Adjust the Position of the Projection Screen (Calibration)

You need to perform calibration to match the position of the Easy Interactive Pen to the position of the mouse cursor on the projection surface.

By performing calibration, the computer can accurately detect the position of the Easy Interactive Pen on the projection surface.

**Launch the Easy Interactive Driver.** 

#### **Windows For**

Select Start - All Programs (or Programs) - Epson Projector - Easy Interactive Driver.

#### **For** Mac OS X

Open the Applications folder, and then select **Easy Interactive Driver** 

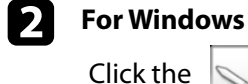

pen icon on the taskbar, and then select **Calibrate (Normal)** or **Calibrate (Advanced)**.

**X OS Mac For**

Click the select in the Dock, select **Calibrate** from the menu bar, then select **Calibrate** 

(Normal) or Calibrate (Advanced).

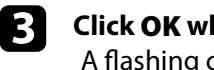

*Click OK when the start calibration message is displayed.* . A flashing circle is displayed in the upper left corner of your projected image.

**1** Tap the center of the circle with the tip of the pen. The circle stops flashing. The next circle is displayed on the right.

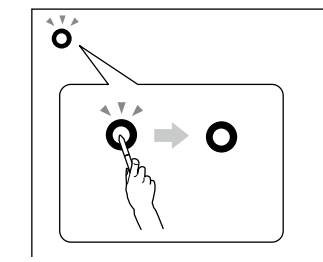

Tap the center of the circle again, then repeat. When the circle reaches the right-hand side of the **image, the next circle is displayed on the next row.** 

**6** Continue until all of the circles stop flashing.

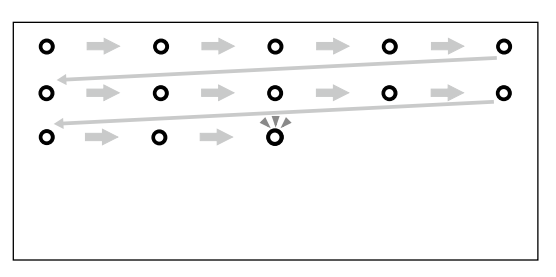

# **/\** Caution:

- Because this product uses infrared communication, it could interfere with infrared communication from other product(s). If this does happen, move the other product(s) out of the detection area.
- $\cdot$  Do not stand between the Interactive Unit and the projected image while using the pen. If there are any obstacles between the Interactive Unit and the pen, it does not operate correctly.

#### Note:

- . Check **http://www.epson.com** periodically as updates may be available for the Easy Interactive Driver.
- Figson the from the fast interactive whiteboard software, or download *Easy Interactive Tools* from the Epson website at **http://www.epson.com**. Before using any software applications with the Interactive Unit, be sure to read the software license agreement.
- . For more information, see the *User's Guide* on the Document CD-ROM included with this product.

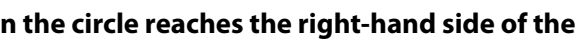